#### <span id="page-0-0"></span>**Microsoft Clip Organizer Help**

#### **What's New**

- [Automatically](#page-0-0) add new media clips
- **Insert clips into Office [documents](#page-0-0)**

#### **[Clips](http://officeupdate.microsoft.com/office/redirect/10/Helplinks.asp?AppName=POWERPOINT&HelpLCID=1033&LinkNum=99000026&Version=0,) on the [Web](http://officeupdate.microsoft.com/office/redirect/10/Helplinks.asp?AppName=POWERPOINT&HelpLCID=1033&LinkNum=99000026&Version=0,)**

Visit our Web site to find additional clip art and other types of media files.

 $\boxed{2}$ 

#### **Help Topics**

- [Keyboard](#page-9-0) shortcuts
- About [organizing](#page-31-0) clips
- Add a clip to your [document](#page-27-0)
- Add clips to Clip [Organizer](#page-23-0)

#### **What uses of photos, clip art, and font images are prohibited?**

Although these examples do not represent an exhaustive list, you are not permitted to do any of the following with the photos, clip art, font images etc. ("Media Elements") in the Software Product:

You may not sell, license or distribute copies of the Media Elements on a stand-alone basis or as part of any collection, product or service where the primary value of the product or service are the Media Elements.

You may not use or distribute any of the Media Elements that include representations of identifiable individuals, governments, logos, initials, emblems, trademarks, or entities for any commercial purposes or to express or imply any endorsement or association with any product, service, entity, or activity.

You may not create obscene or scandalous works, as defined by federal law at the time the work is created, using the Media Elements.

You must indemnify, hold harmless, and defend Microsoft from and against any claims or lawsuits, including attorneys' fees, that arise from or result from the use or distribution of Media Elements as modified by you.

You must include a valid copyright notice on your products and services that include copies of the Media Elements.

You may not permit third parties to distribute copies of the Media Elements except as part of your product or service.

<span id="page-2-0"></span>

### **Open Clip Organizer outside of Office**

Microsoft Clip Organizer can be opened independently of a Microsoft Office program.

On the Microsoft Windows **Start** menu, point to **Programs**, point to **Microsoft Office Tools**, and then click **Microsoft Clip Organizer**.

**Note** Some functions may not work or may work differently in standalone mode. For example, the **Insert clip** command will be dimmed, but you may be able to drag the [clip](#page-2-0) or copy and paste it instead.

<span id="page-4-0"></span>

#### **Troubleshoot Clip Organizer**

#### **Adding clips to documents**

- I see a red "X" [instead](#page-4-0) of a clip.
- I can't play my animated GIF (Graphics [Interchange](#page-4-0) Format) files.

Can I use the latest version of Clip Organizer with earlier Microsoft [programs?](#page-4-0)

## **Adding clips to Clip Organizer**

I see a blank [thumbnail.](#page-4-0)

I get a message about a missing or [incompatible](#page-4-0) graphics filter or media player.

### **Organizing clips**

- I get a message saying [MStore10.mgc](#page-4-0) is corrupt.
- I can't find the [categories](#page-4-0) I created in Clip Gallery.
- I can't find a [previously](#page-4-0) available catalog.
- I deleted a clip from Clip Organizer, but it keeps [reappearing.](#page-4-0)
- Clip Organizer keeps creating [subcollections](#page-4-0) when I browse collections.
- I can't find a button or [feature.](#page-4-0)

#### **Searching for clips**

**Clip [Organizer](#page-4-0) can't locate my clip.** 

I can click through the [collections](#page-4-0) and type in a search, but I when I click **Search** or try to insert a picture, I get an error message that Clip Organizer can't complete the operation.

I added some clips, but they don't appear to be in Clip Organizer, even though the progress meter indicated that they all were added [successfully.](#page-4-0)

<span id="page-9-0"></span>

## **Keyboard shortcuts**

To print this topic, press TAB to select **Show All** at the top of the topic, press ENTER, and then press CTRL+P.

#### **Work with the Microsoft Office Assistant or the Help window**

Display and use the Office [Assistant](#page-9-0)

 $\mathbf{u}^{\dagger} \mathbf{u}$ 

 $\mathbf{u}$   $\mathbf{u}$ 

### Display and use the Help [window](#page-9-0)

 $\mathbf{u}$   $\mathbf{u}$ 

#### Use the **[Contents](#page-9-0)**, **Index**, and **Answer Wizard** panes

 $\mathbf{u}$   $\mathbf{u}$ 

#### Use the topic [pane](#page-9-0)

#### **Use the Microsoft Office interface**

- Use menus and [toolbars](#page-9-0)  $\mathbf{u}$   $\mathbf{u}$ Use task [panes](#page-9-0)  $\mathbf{u}$   $\mathbf{u}$ Resize and move [toolbars](#page-9-0) and task panes  $\overline{0}$   $\overline{0}$ Use [smart](#page-9-0) tags  $\overline{0}$   $\overline{0}$ Use [dialog](#page-9-0) boxes  $\overline{0}$   $\overline{0}$ Use edit [boxes](#page-9-0) within dialog boxes  $\mathbf{u}$   $\mathbf{u}$
- Use the **Open**, **Save As**, and **Insert [Picture](#page-9-0)** dialog boxes
- $\overline{0}$   $\overline{0}$
- Use program and [document](#page-9-0) windows

### **Microsoft Clip Organizer shortcuts**

- ▶ Keys for using the [toolbar](#page-9-0)
- ▶ Keys for finding or [selecting](#page-9-0) clips
- ▶ Keys for using the [shortcut](#page-9-0) menu
- ▶ Keys for using the dialog [boxes](#page-9-0)

<span id="page-17-0"></span>

### **Add, change, or delete keywords for a clip**

You can add, change, or delete keywords for clips that you have added to Clip Organizer.

- 1. Select a [clip](#page-17-0).
- 2. On the **Edit** menu, click **Keywords**.
- 3. In the **Keywords** dialog box, do one of the following:
	- Add a new [keyword](#page-17-0)
	- Change an existing [keyword](#page-17-0)
	- Delete a [keyword](#page-17-0)

<span id="page-19-0"></span>

# **Find a clip**

- ▶ [Search](#page-19-0) for a clip
- ▶ Browse for a clip by [collection](#page-19-0)

<span id="page-21-0"></span>

### **About adding clips to Clip Organizer**

You can use Microsoft Clip Organizer to gather and store your own photos, animations, videos, and other media files.

The first time you open Clip Organizer, you can choose to let it scan your computer for photos and other media files and then organize the files it finds into separate collections so that you can easily find them later. Clip Organizer doesn't actually copy or move the files on your computer. Instead, Clip Organizer leaves the files in their original location and simply creates shortcuts for the files in collection folders. These shortcuts let you preview, open, or insert a file without having to go to its installed location.

You can add [clips](#page-21-0) yourself or choose to let Clip Organizer scan for new clips any time you want.

- **▶ Criteria for automatic [organizing](#page-21-0)**
- **Fips for [making](#page-21-0) new clips easier to find**

<span id="page-23-0"></span>

## **Add clips to Clip Organizer**

In Clip Organizer, do one of the following:

- ▶ [Scan](#page-23-0) for and add new clips
- ▶ Add [clips](#page-23-0) from a file
- ▶ Add clips from a Microsoft Office [document](#page-23-0)

<span id="page-25-0"></span>

### **Types of media files you can add**

By default, Microsoft Clip Organizer can add the following file types:

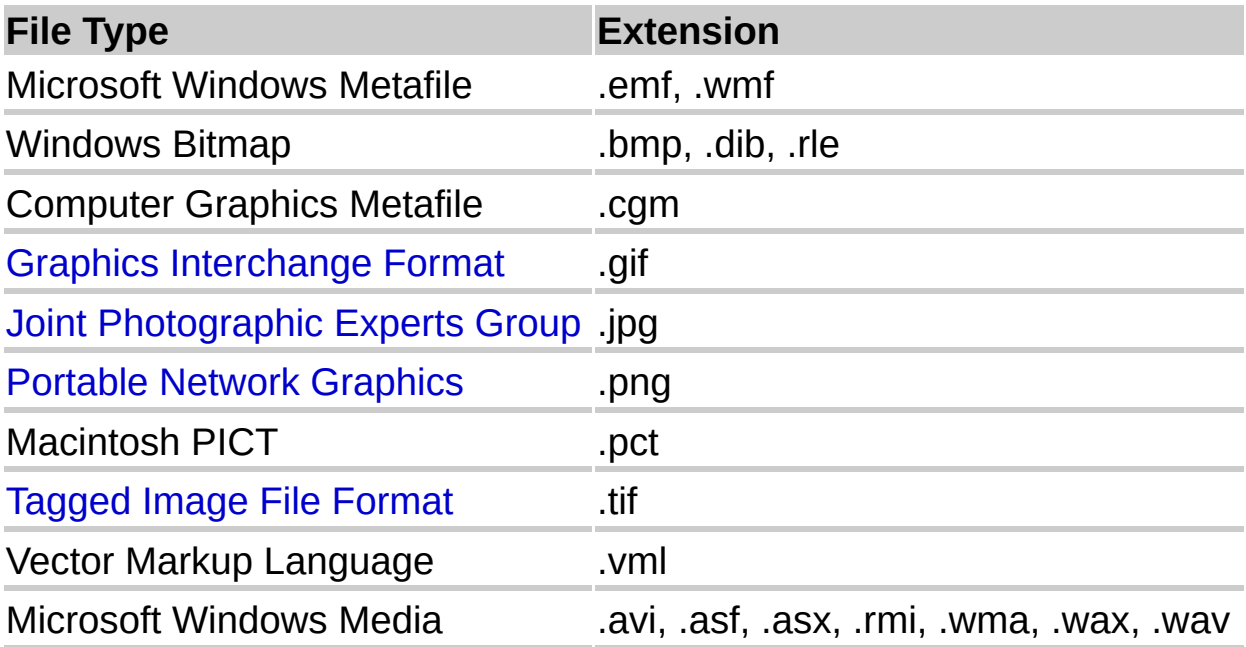

Clip Organizer also supports a number of other common media file types. If you can't import a file into Clip Organizer, it may be because the Setup program for Microsoft Office XP didn't automatically install the filter for that file type. Run Setup again to review or update the list of supported graphic filters.

<span id="page-27-0"></span>

# **Add a clip to your document**

- ▶ Add a [single](#page-27-0) clip
- ▶ Add [multiple](#page-27-0) clips

<span id="page-29-0"></span>

### **Play sound and motion clips**

To play sound and motion [clips](#page-29-0) in Microsoft Clip Organizer or in your documents, you must have the Microsoft DirectShow or Microsoft Windows Media Player on your computer. Media players are typically installed with your operating system, your browser, or with other software.

- 1. Click the clip you want to play.
- 2. Click the arrow to the right of the clip.
- 3. Click **Preview/Properties**.

**Note** Click the **Play** button on your player if it comes up but does not start to play the clip on its own.

<span id="page-31-0"></span>

#### **About organizing clips**

The following tips can make finding specific [clips](#page-31-0) easier, whether the clips are part of the original Clip Organizer, or whether you added them to Clip Organizer later:

Put your clips in at least one collection. You can create a new collection, put the clips in the **Favorites** collection or any other existing collection you have created, or use a combination of these options.

Add keywords to your clips. Keywords allow you to search for your clips, so make up keywords that you'll remember to use to find your clips later. For example, you could add the following keywords to a photo of your colleague Jim, taken at last year's New Year's party: Jim, New Year, party, company events, colleagues, and so on.

Enter a short caption for your clips. In Clip Organizer, the caption appears in the ToolTip when you let the mouse pointer rest on the clip.

<span id="page-33-0"></span>

## **About Clip Organizer collections**

Microsoft Clip Organizer classifies your media [clips](#page-33-0) into four types of collections: **My Collections** and **Office Collections**, which always appear in the collection list, and two other collections that appear only under certain circumstances.

- ▶ My [Collections](#page-33-0)
- ▶ Office [Collections](#page-33-0)
- ▶ Shared [Collections](#page-33-0)
- ▶ Web [Collections](#page-33-0)

<span id="page-35-0"></span>

### **About installing clip files and clip collections**

There are two types of files that come with Microsoft Clip Organizer: clip source files (also called clip files) and Clip Organizer collections (also called clip collections). Clip collections contain information about the clip files called clip properties. When adding [clips](#page-35-0) to Clip Organizer (especially when installing an additional Microsoft product on your computer), you have two options for clip collections and two options for clip files. See the documentation for the program that Clip Organizer is installed with to determine where to find the custom installation options for that product.

- **Install Clip Organizer [collections](#page-35-0) to your hard drive**
- **Leave Clip Organizer [collections](#page-35-0) on CD-ROM**
- ▶ Put most or all of your clip source files on your [computer's](#page-35-0) hard disk
- Leave clip source files at their source location, on a CD-ROM, on other [removable](#page-35-0) media, or on a network

<span id="page-37-0"></span>

### **Add or change a caption for a clip**

- 1. Select a [clip](#page-37-0).
- 2. On the **Edit** menu, click **Keywords**.
- 3. Under the clip preview, in the **Caption** list, type the caption you want.

**Note** The caption is visible as a ToolTip when you rest the mouse pointer on a clip.

<span id="page-39-0"></span>

#### **Move a clip from one collection to another**

- 1. Select the [clip](#page-39-0) you want to move.
- 2. On the **Edit** menu, click **Move to Collection**.
- 3. Do one of the following:
	- Move the clip to an existing [collection](#page-39-0)
	- ▶ Move the clip to a new [collection](#page-39-0)

**Note** You can move clips only into collections that you have created; collections that come with Clip Organizer are read-only.

<span id="page-41-0"></span>

#### **Copy a clip into another collection**

- 1. Select the [clip](#page-41-0) you want to copy.
- 2. On the **Edit** menu, click **Copy to Collection**.
- 3. Do one of the following:
	- ▶ Copy the clip to an existing [collection](#page-41-0)
	- ▶ Copy the clip to a new [collection](#page-41-0)

<span id="page-43-0"></span>

#### **Send a clip in e-mail**

- 1. Click the [clip](#page-43-0) that you want to send as an attachment.
- 2. On the **File** menu, click **Send to Mail Recipient (as Attachment)**.
- 3. In the **To** and **Cc** boxes, enter recipient names separated by semicolons.

The clip's name appears in the **Subject** box; however, you can type your own subject.

4. Click **Send**.

<span id="page-45-0"></span>

#### **Delete a clip from a collection**

- 1. Select the [clip](#page-45-0) you want to delete.
- 2. On the **Edit** menu, do one of the following:
- To delete the clip from a specific collection, click **Delete from "***Collection Name***"**.
- To delete the clip from Clip Organizer entirely, click **Delete from Clip Organizer**.

**Note** These procedures do not delete the clip from the disk. If you delete from the collection, the clip can still be found in Unclassified Clips. If you delete from the Clip Organizer, only the shortcut from Microsoft Clip Organizer to the clip on the disk is deleted.

#### **Create a new collection**

- 1. On the **File** menu, click **New Collection**.
- 2. In the **Select where to place the collection** folder tree, select the folder to which you want the new collection to be added.
- 3. In the **Name** box, type the name of the collection.
- 4. Click **OK**.

**Note** You can create a new collection only in **My Collections**; collections that come with Clip Organizer are read-only.

#### **Rename a collection**

You can only rename collections that you have created; the read-only collections provided with Microsoft Clip Organizer can't be renamed.

- 1. Select the collection you want to rename.
- 2. On the **Edit** menu, click **Rename Collection**.
- 3. Type the new name, and then press ENTER.

<span id="page-49-0"></span>

#### **Delete a collection of clips**

- 1. In the collection list, click the collection you want to delete.
- 2. Right-click the collection, and then, on the shortcut menu, click **Delete** *collection*.

Note You can delete the collections you've created, but you cannot delete read-only collections of [clips](#page-49-0) that come with Microsoft Clip Organizer.

### **Change collection properties**

Use this procedure to associate folders that store clips to collections that you have created.

- 1. In the collection list, select the collection you want to change the properties for.
- 2. Right-click the collection, and then click **Collection Properties**.
- 3. Click the **Add** button, select the folder you want to be associated with this collection, and then click **Add**.
- 4. Do one of the following to set how the folder will be scanned when you browse the collection:
- If you want the folder (including subfolders) to be scanned for new clips and added to the collection, select the **Add new or changed files and subfolders** option.
- If you want the folder, excluding any subfolders, to be scanned for new clips and added to the collection, select the **Add new or changed files only** option.
- If you don't want any new clips or folders to be scanned for this collection, select the **Don't add files or folders for this collection** option.

<span id="page-52-0"></span>

### **Compact the main Clip Organizer catalog**

Compacting the catalog will not remove [clips](#page-52-0) from your hard disk or from Microsoft Clip Organizer, but will only compact your primary Clip Organizer catalog. This catalog contains the thumbnail-sized clip previews and other clip property data. If you want to remove installed clips from your computer to save space, you must uninstall them using the program they were installed with.

On the **Tools** menu, click **Compact**.

**Note** Compacting performs many routine checks on your Clip Organizer data, attempting to repair any data corruption in the primary Clip Organizer catalog. If you experience problems such as corrupted data error messages or missing clips, using **Compact** may resolve the problem.

<span id="page-54-0"></span>

## **Clip properties**

Clip properties provide information that describes and identifies each [clip](#page-54-0). You can view clip properties by right-clicking the clip and then clicking **Preview/Properties**.

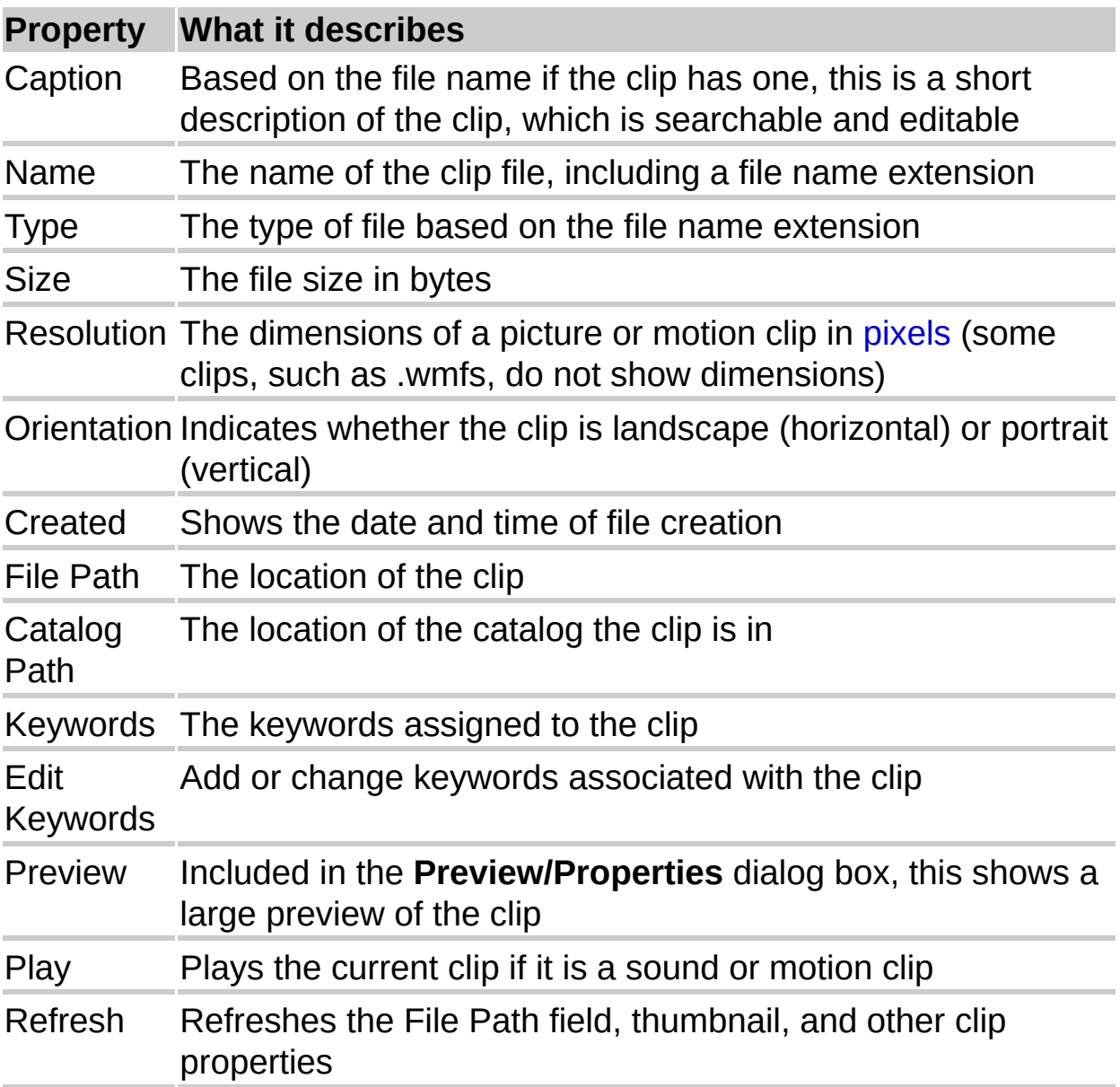